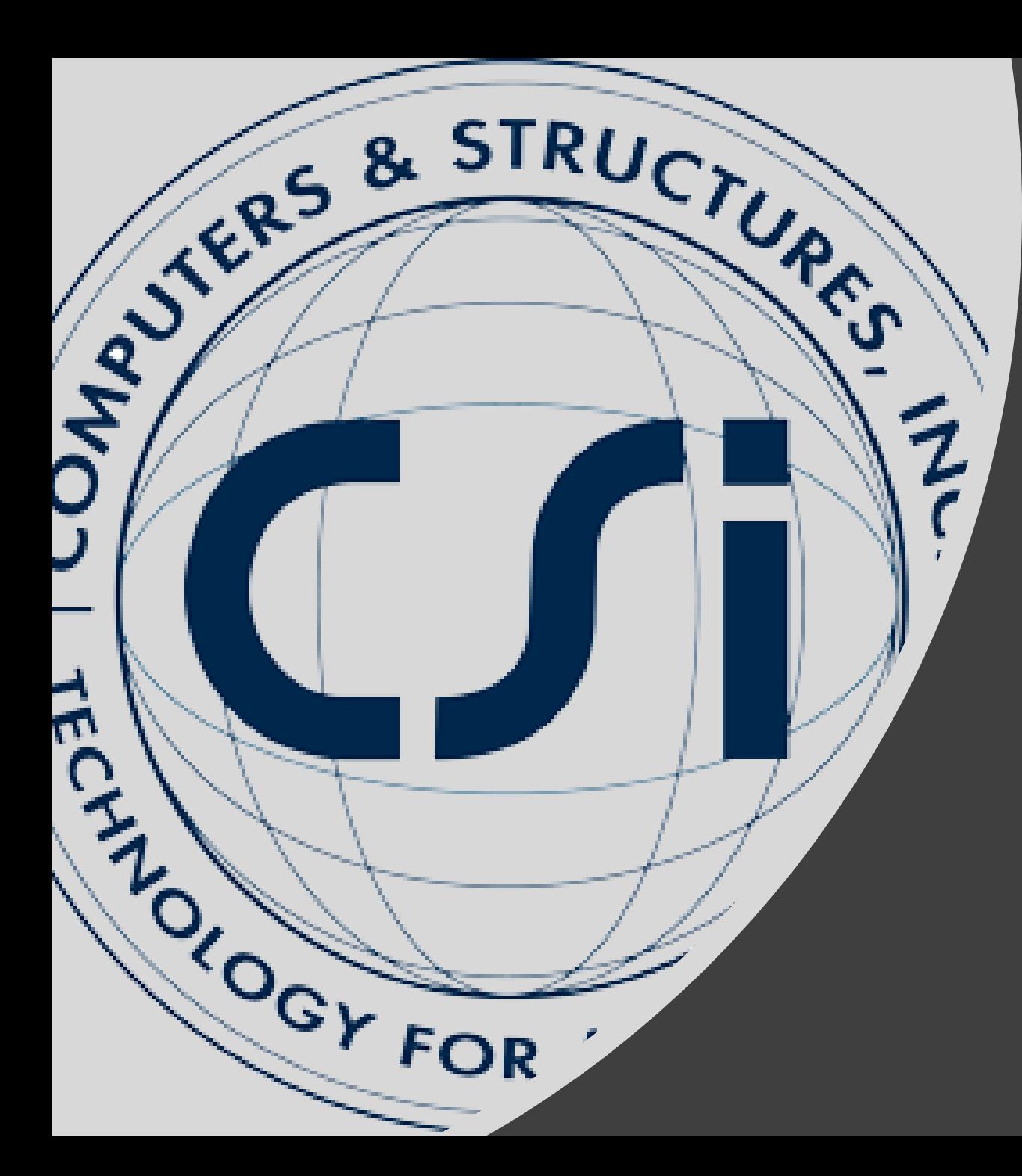

# CSiPlant Tutorial

Intro to user interface ASME B31J Vessel Modeling

After clicking File>New or the New Model icon, an initial setup screen appears with the "Default Settings" tab as shown below left. Here the user can select starting units which can be changed later, an option to add an initial point (aka joint) at a specified location, and an option to override ambient temperature and pressure if different from the default. Accept default values on this tab and move to "Default Properties" tab shown below right.

The Default properties tab enables users to specify piping design code, spring hanger library (which can be changed later) and specify grid spacing. In this example select ASME B31.3-2018 design code (B31.3-2020 is the default), preload the B31.3 material properties library, and accept default grids and default spring hanger library by clicking the "Grid Only" button and then click OK.

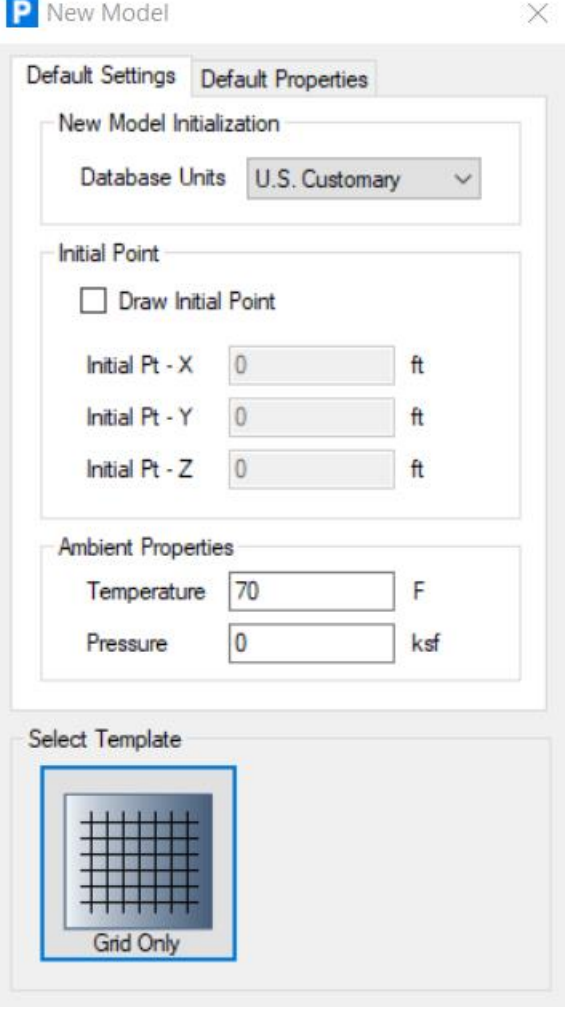

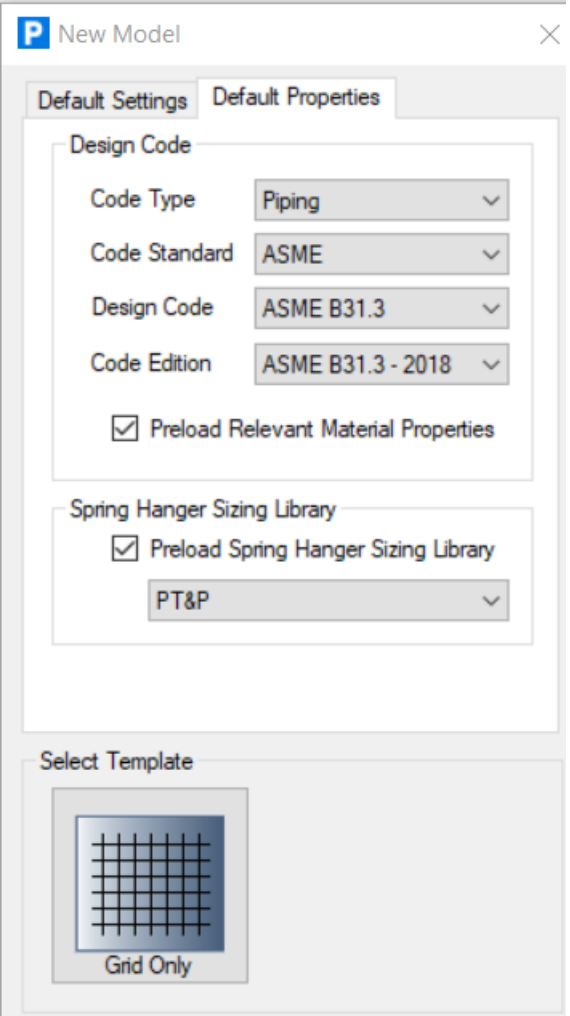

Grids can be useful when working with Draw commands which snap to grid intersections. Grids also automatically generate planar views as we will see later. In this example, add X direction grid lines as shown using the "Add" button. With Grid ID 5 in the X direction, type 77 in the Ordinate field, which shows that gridlines do not have to be equidistant.

P Define Grid Systems

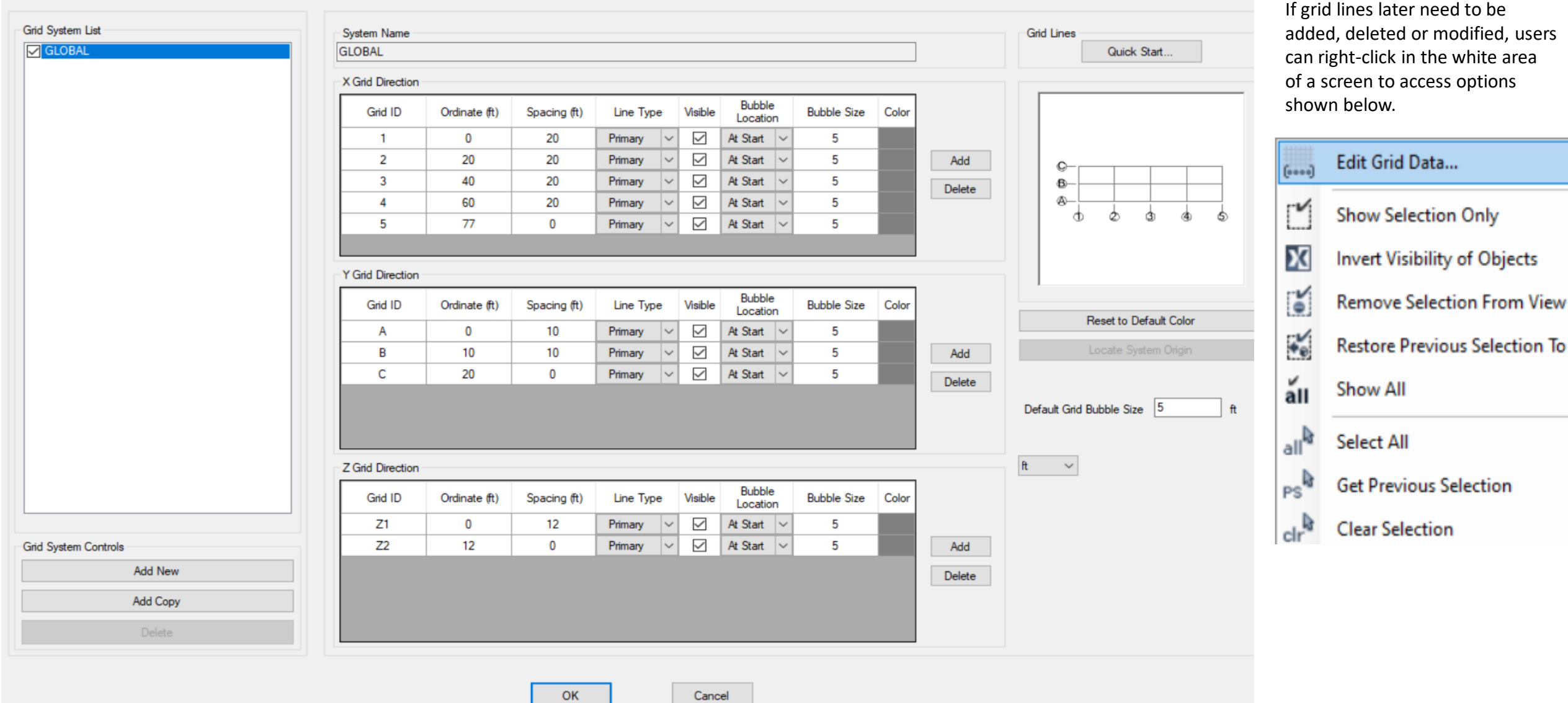

Coordinate system and units are displayed below right and can be changed at any time. If the mouse cursor snaps to a point/joint or grid intersection, the global coordinates of that snap point will display in the bottom right area of the screen.

Note CSiPlant global axes have Z as vertical.

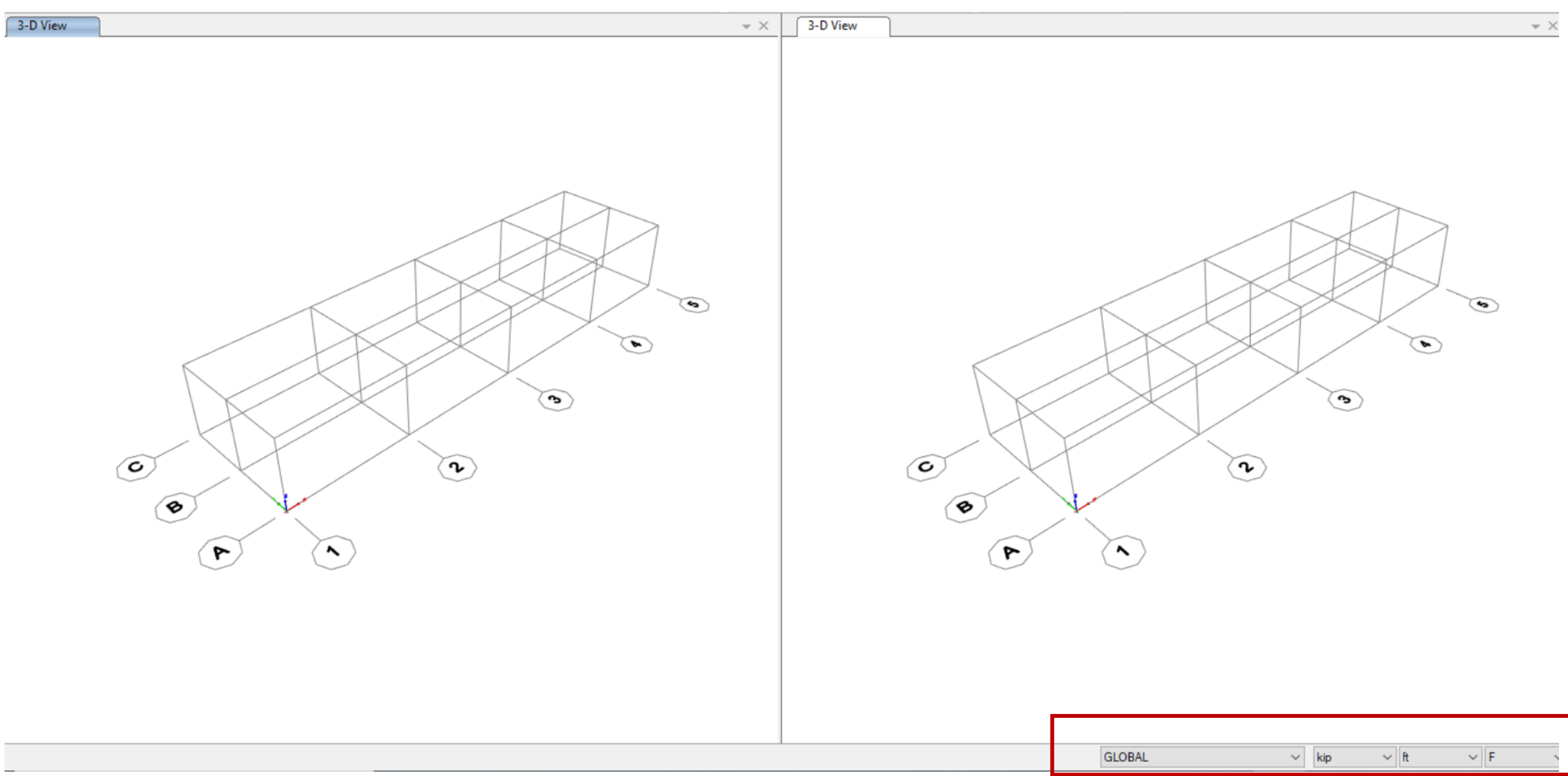

In order to add piping, we must first define a pipe section and then define a pipe property set. Go to Define menu>Pipe Sections, click 'Import From Library' button, then click the radio button for 'Name of XML Property File' as shown below and select (ASME) B36.10 library.

If it was a nonstandard pipe section or a pressure vessel modeled with a large diameter pipe, you would instead click 'Add New' and specify diameter, wall thickness and material for a custom pipe section.

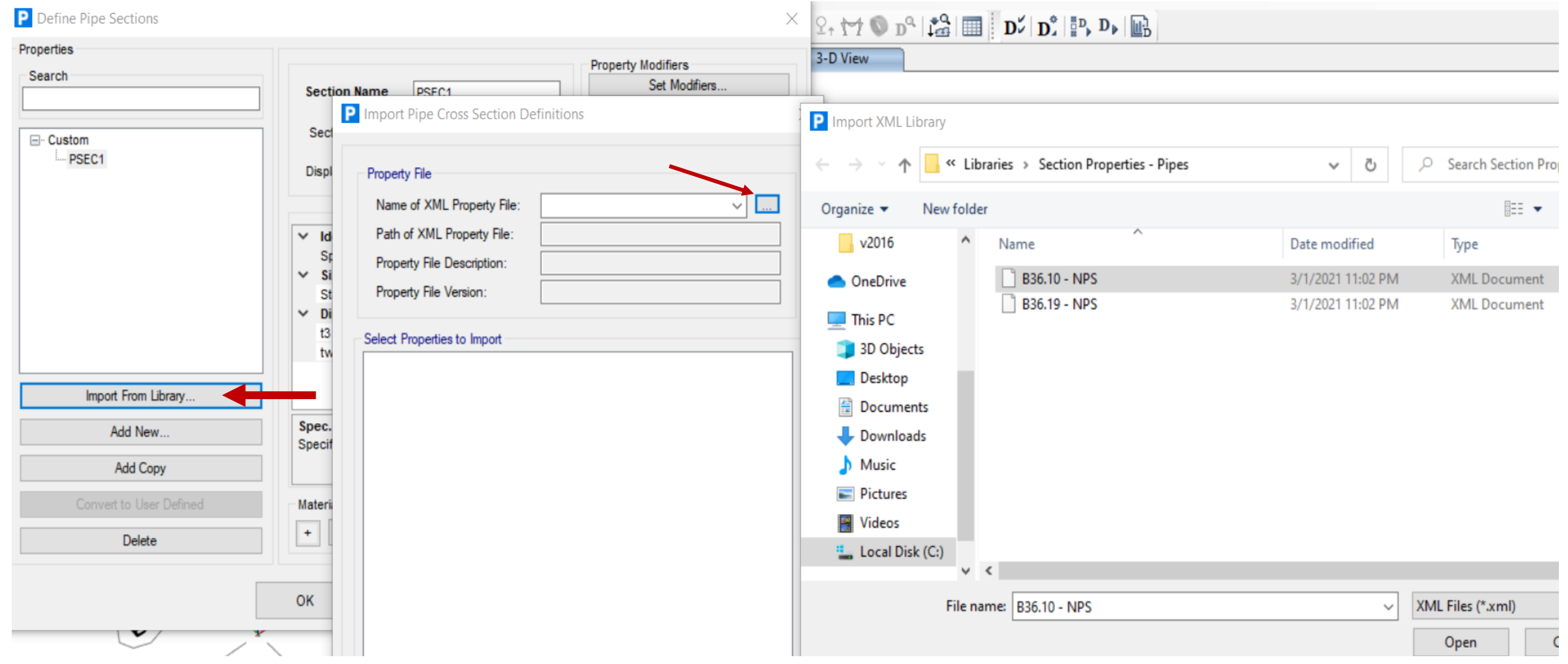

Select NPS 16 Sch. 30STD pipe section from the B36.10 library, then select A106-B material as shown.

![](_page_5_Figure_1.jpeg)

On the Define Pipe properties dialogue there is a button for Design Properties. This dialogue is used if you want to change the default mill tolerance (12.5%) or specify corrosion or erosion allowance for pressure design. In this example we will use the default values.

The Section Properties button displays cross sectional properties of the pipe section in current units.

![](_page_6_Picture_11.jpeg)

Next go to Define menu>Pipe Property Sets, click 'Add New Property' button, change Pipe Section to the NPS 16 Sch. 30STD section that we just imported, give it a descriptive Name, 16"STD CS, change units as shown below, and then specify Pipe contents as shown. Users can specify fluid contents weight as Specific Gravity or by Weight density. Next, specify custom insulation as shown using 14lbs/ft3 density. Note the thickness field in which the numeric value is appended with mm in order enter using millimeter units. CSiPlant will automatically convert to current units. Input can be appended by mm, m, ', ", psi, lb, or N

![](_page_7_Figure_1.jpeg)

Cancel

![](_page_7_Picture_4.jpeg)

Let's quickly explore CSiPlant's temperature-dependent material library for reference purposes only. Go to Define menu>Materials. For B31.3, CSiPlant also offers Minimum Temperature curves for carbon steel. You can review temperature-dependent material properties and design stresses, as well as yield stress and Ultimate stress for each library material.

![](_page_8_Picture_15.jpeg)

Click the Draw Joint icon  $\lceil \cdot \rceil$ , enter -13 ft. in the Offset X field and left-mouse click the origin, which is the intersection of gridlines A and 1. Draw commands snap to joints/points, grid intersections, and global axes in the + and – directions. Other than importing from a 3<sup>rd</sup> party program, there are two techniques to create piping models in CSiPlant: Draw commands, which we'll cover first, and Insert commands, which can be conveniently accessed by typing the letter I on your keyboard.

Click the Draw Pipe icon  $\bullet$ , change Pipe property set to 16"STD CS and left click on the orphan joint, then click the origin and then click to the grid intersection just above the origin as shown below right. Note how CSiPlant automatically adds elbows.

![](_page_9_Figure_2.jpeg)

click here first using Draw Pipe

Next, change Elbow radius type from Long radius to Nominal 3D and click to the next grid intersection in X direction, then go down in –Z to the grid intersection below at the intersection of gridlines 2 and A as shown and left click that intersection. At this point change elbow radius back to Long radius by clicking Radius type field and type the letter L, so only the two elbows on the second level have 3 diameter radius. As you can see, Draw Auto generation options and pipe section can be modified on the fly as you create the piping model.

![](_page_10_Figure_1.jpeg)

Move your mouse in the –Y direction as shown, then type 16 on your keyboard and press enter. Because current units are in feet, CSiPlant draws a 16' run of pipe from the elbow tangent intersection point (TIP). Draw commands will snap to points, grid intersections and global axes in the + and – directions.

![](_page_11_Figure_1.jpeg)

Now move your mouse to snap in the X direction, type 4.5m and press Enter on your keyboard. CSiPlant automatically converts meter input into current feet units. Right-click to end drawing and press Esc key on the keyboard or Select Object icon  $\blacktriangleright$  to switch from Draw mode to select mode.

![](_page_12_Figure_1.jpeg)

![](_page_12_Picture_2.jpeg)

Click XZ icon to select plane. Press Ok to accept default gridline A. Users can scroll through planar views using up/down arrow keys

In elevation view, hold down left mouse key and drag left to right as shown in order to select. Selected elements and joints are highlighted.

![](_page_13_Figure_2.jpeg)

![](_page_13_Figure_3.jpeg)

Under Edit menu there is a Move command. However, it's almost always faster to instead use keyboard commands, so type Ctrl+M to access the Move dialogue. Enter 8 ft. in the DZ field to expand the loop and click Apply button.

![](_page_14_Figure_1.jpeg)

![](_page_14_Figure_2.jpeg)

![](_page_14_Picture_47.jpeg)

Click undo, then click Previous selection button  $\mathbb{R}^k$  enter -3 in the DZ field and press OK reduce the size of the loop. Press undo again to return to original dimension

![](_page_15_Figure_1.jpeg)

Click Previous selection button or window select as shown below, then Assign menu>Pipe>Elbow radius to change selected elbows to Long radius. Click clear selection icon  $\frac{1}{\sqrt{2}}$  to deselect all.

Assign menu>Pipe also has options to assign a different pipe property set to selected elements among other options

![](_page_16_Picture_2.jpeg)

![](_page_16_Picture_3.jpeg)

Left click anywhere in the screen of the 2D elevation view and click 3D button  $3D$  to switch from planar view to 3D. Next, we're going to define a new pipe section and pipe property set in order to draw a branch line.

Define menu>Pipe sections to Import from Library NPS 10 Sch 40STD pipe section and apply Material A106-B material. Press OK to complete.

![](_page_17_Figure_2.jpeg)

OK

Apply

Cancel

Next, go to Define>Pipe Property Sets and 'Add New Property' as shown for the 10" pipe section we just imported. Units changed to lb ft. for convenience. Pipe fluid contents specific gravity 1. Note that Insulation thickness was input as 2" although current units are feet. CSiPlant automatically converts that entry into feet units. Press OK to complete.

![](_page_18_Picture_16.jpeg)

Click Draw Pipe icon and change Pipe property set to the 10" line that we just defined. Starting at the first point of the model, drag your mouse along the pipe in the X direction as shown below left, type 7 and enter.

Next, drag your mouse in the –Y direction to snap to that axis, type 18 and press enter as shown below right. Note how the tee was automatically added.

![](_page_19_Figure_2.jpeg)

Drag your mouse in the  $-X$  direction as shown below, type  $8'+3''$ (architectural units are entered in this calculator format) and press enter and right-click to detach cursor from the end point.

Press Esc key or Select Object icon to switch to Select mode. Left-click or window around each of the 3 end points to select them as shown below.

Type the letter I on your keyboard then type the letter A to bring up the Insert dialogue shown below. Press Insert button to add anchors, then cancel to exit the dialogue. Press clear selection icon  $\left|\mathbf{dr}^{\mathbf{R}}\right|$  to deselect the 3 points.

![](_page_20_Figure_3.jpeg)

![](_page_20_Figure_4.jpeg)

Go to Design menu>Define Design requests and go to the 'Design Preferences' tab. Make sure that SIF mode, flexibility factor, and Connection SIF are all set to ASME B31.3 Appendix D as shown below. We'll come back to this dialogue later to explore more options. Click OK to accept.

 $\times$ 

P Design Requests

![](_page_21_Picture_20.jpeg)

Cancel OK

Use rubber band zoom to zoom into the tee, move your mouse to the tee midpoint to snap, then right-click to view the Tee dialogue below using the Design tab. Note that SIFs are displayed for the default welding tee.

![](_page_22_Picture_41.jpeg)

Switch to Assignments tab and change Tee type from Welding Tee to Reinforced Fabricated Tee as shown below.

## P Display information - Pipe Tee - A-S0.25

×

![](_page_22_Picture_42.jpeg)

OK

Units kip

 $\vee$  F

 $\vee$  | ft

Switch back to the Design tab. Because we haven't yet entered a reinforcement thickness, the SIFs have spiked.

Enter .375" as the reinforcement thickness and tab. The quotation mark will automatically convert inches input to current units.

**P** Display information - Pipe Tee - A-S0.25

![](_page_23_Picture_41.jpeg)

After the reinforcement thickness is entered, the SIFs automatically adjust accordingly. As an alternative to the right-click tee modification, users could select one or more tees, then use the Design menu>Assign design properties for Object type Tee to change tee properties.

## Press OK to exit this form.

P Display information - Pipe Tee - A-S0.25

![](_page_23_Picture_42.jpeg)

Pipe supports can have different properties in each local direction in which the support is acting. With anchors, options are shown below.

Other support types offer additional options for gaps, friction, and multi-linear stiffness in each direction.

![](_page_24_Picture_43.jpeg)

OK

Cancel

Units kip

To graphically review support local axes, left click Set Display Option  $\blacksquare$  icon as shown below. Red/Green/Blue correspond to local axes 1/2/3. Anchor, Guide and Line stop supports share the same local axes as the piping, which is useful when modeling skewed piping. Note that local axes can also be displayed for joints, pipes, frames, and links.

![](_page_24_Picture_44.jpeg)

By default, the guide support acts in both vertical and lateral directions for horizontal piping (pipe local 2 and 3 directions), but users can specify different gaps, friction, and other parameters for each acting direction.

![](_page_25_Picture_34.jpeg)

Click on the default Guide property then click the 'Add Copy of Property' button, change the name to Lat Guide using the General tab and then use Directional properties tab to specify the Support type "Free" in both the positive and negative local 2 direction. This defines a guide support which acts only in lateral directions.

Users can define libraries of custom pipe supports for reuse.

![](_page_25_Picture_35.jpeg)

Vertical stop support acts in the Z direction. Open the Vertical stop properties, click Vstop, and then click 'Add copy of Property' button and rename the copy to +VS using the General tab. Change property Above to "Free" as shown, and change properties below to have .3 Friction coefficient and 0 gap. Click OK to close Define Supports dialogue.

**P** Define Supports × Property List Directional Properties General Draw Support Object ⊞ Anchor **Draw Properties Direction E** Distributed  $\times$  Properties  $\checkmark$ Above **E** Guide Type Vertical Stop **E** Hanger **Property Name**  $+VS$  $\circ$ 国· Line Stop **Directional Data** E Snubber  $\checkmark$ Support Type Free Vstop E Spring Hanger □ Vertical Stop vertical stop  $+VS$ - VStop +VS propertyProperty List Directional Properties General **E**-Anchor Direction Fi-Distributed Below **E** Guide **E** Hanger Fi-Line Stop  $\checkmark$ **Directional Data** E Snubber Support Type Gap E Spring Hanger  $\vee$  Properties □ Vertical Stop Friction Coefficier 0.3  $+VS$ Gap (in)  $0.0$ ... VStop Stiffness Type Rigid

Click 'Draw vertical stop' icon  $\frac{1}{2}$  and click at midpoint of the loop (there is an automatic snap at midpoints) shown below using default VStop property. Next, click at midpoint shown below using the +VS property shown below.

Zoom in to the tee area and click Draw Guide Icon. Using the default Guide property, slide your mouse along the branch in the –Y direction, type 7 (feet) and press Enter to Draw the guide. This dimension is offset from the tee centerpoint.

Below are the 3 supports we added plus a Lat Guide support which we will now undo or delete. Note that you can see graphically how a support is acting. Gaps are also shown graphically.

![](_page_27_Figure_2.jpeg)

Use Define menu>components>Valves and click 'Import From Library' to import a 300 lb 16" valve and 10" valve as shown from the built-in Crane valve library and press OK to import. CSiPlant will display the valve weight and length. Alternatively, users can define their own custom valve libraries.

![](_page_28_Figure_1.jpeg)

After importing the valves, click the "Material Type" field where it says 'Custom' to activate its radio button ...... Click the button and select one of the materials in the list in order review CSiPlant's material library of temperature-dependent pressure ratings which are available for valve and flange objects using ASME B16.34 and B16.5 standards. For this example, select A105 material.

![](_page_29_Picture_15.jpeg)

After selecting valve material A105, switch to the Pressure Rating tab to view pressure rating curve. With this data, engineers can determine whether their components may be used within those ratings in order to maintain system integrity and safety. This material pressure rating data is also needed for flange leakage checks in CSiPlant. Detailed information on CSiPlant's flange leakage check per ASME code case 2901 (now incorporated into UG-44) can be found under the Help menu>Documents>Design>Codes>Supplemental.

![](_page_30_Picture_17.jpeg)

Click XY view, Z1 plane as shown below, then window zoom in to the right side. Click Draw valve icon and change Valve property to the 16" valve that we just imported. Move your mouse in the X direction away from the elbow and type 5 and press enter on your keyboard to insert the valve "Start point" 5' from the elbow tangent intersection point (TIP). Note how CSiPlant offsets from elbow TIP, not end points, which is consistent with piping isometrics.

![](_page_31_Figure_1.jpeg)

After drawing the valve, click undo to remove it.

![](_page_32_Figure_1.jpeg)

Next, redraw the valve using the same 5' offset from elbow TIP, but this time change Object offset reference to "End point" as shown below. Since drawings can be dimensioned to valve or flange start point, midpoint, or end point, offset reference can make modeling more convenient.

![](_page_32_Picture_63.jpeg)

Press Esc key on your keyboard to switch to select mode and left click the valve that we just drew. Next, type Ctrl M on the keyboard to bring up the Move dialogue. Enter 3 in the DX direction and press OK.

When a Move command is applied to selected points/joints, valves, flanges, or pipe supports, it slides their location without changing the overall length of the piping system.

![](_page_32_Figure_6.jpeg)

Next, we will select areas of the piping to assign temperature and pressure loads. There are several different ways to select: left-clicking, window zoom, or by dragging a window right-to-left which selects everything which the box intersects. The Select menu offers several other select options which can be useful. For this option, let's use Select by pipeline and select Object label Pipeline-A, which is the header pipeline.

![](_page_33_Picture_15.jpeg)

With the header pipeline selected, left click anywhere in the white area of one of the screens away from the piping model andthen type the letters F and then T on your keyboard to assign temperature load to the selected elements. For T1, enter 300 for the header and click Apply button. For T1 load pattern/case the branch line is ambient. Next, click the "Select all" button, change the load pattern to T2, enter 300 and press OK to close the temperature load dialogue.

Next, using the select by pipeline dialogue again, select Pipeline-A, then left click in the white area and type F then R to assign pressure load. The default units are different than the psi units that we want to work with so type 300psi (with or without a space between 300 and psi) and dick Apply for load pattern P1 and CSiPlant will convert to current units. Click Apply to apply this pressure load assign Next, click "Select all" button, change load pattern to P2. Type 300psi if it's not already entered by default and press OK to close the pressure load dialogue. Close the Select by Pipeline dialogue.

Using keyboard commands to assign loads is usually more efficient than using the menu Assign menu>Pipe loads. Although CSiPlant has no limit to the number of temperature or pressure loads which can be analyzed, it gives you 2 temperature and 2 pressure load patterns/cases by default.

![](_page_34_Figure_3.jpeg)

300psi input automatically converts to current units

For external pressure, there are several pressure load methods that you'll want to be aware of which can be useful for applying external pressure load on subsea risers and pipelines where pressure varies with depth. Press F1 key on your keyboard for additional information.

CSiPlant accounts for changes to Poisson effects due to external pressure vs internal pressure.

Let's review the Define menu>Load patterns to review defaults. Load patterns must be defined in order to assign loads. Load patterns control the magnitude and distribution of the load, but they cannot provide analysis results. Load cases determine how load patterns are analyzed – as linear or nonlinear, statically or dynamically, with or without P-delta. Load cases produce analysis results. If additional thermal, pressure, or wind load cases are required, they must first be defined as load patterns by clicking "Add New Load" button.

Self Weight multiplier of 1.0 is applied to Dead load pattern by default. You would almost never want to apply a self weight multiplier to more than 1 load pattern. Otherwise, you could accidentally double or triple count self weight and mass.

![](_page_35_Picture_29.jpeg)

Wind and Seismic load pattern types offer auto-load generation by activating the "Auto Pattern" option associated with them. Below, by selecting Wind load type with 'Auto Pattern', users can automatically generate code-based wind loads on piping (and structure) using the form below.

Cancel the wind load pattern dialogue. Occasional load cases will be covered in more detail in another tutorial.

**Define Load Patterns** 

PL

![](_page_36_Picture_140.jpeg)

**Load Options** Parameters ◯ Load Pipes and Components 100 Basic Wind Speed, V mph  $\triangledown$  Load Frames **Exposure Category**  $\mathsf{C}$ Load Discretizationi Length 10 ft Topographic Factor, Kzt 11.  $\mathbf 0$ **Wind Angle** deg Directionality Factor, Kd 0.85 Ground Elevation Factor, Ke  $\vert$  1 **Exposure Height** Gust-Effect Factor, G 0.85 **E** Program Calculated  $0.7$ Force Coefficient, Cf - Pipes ◯ User Defined  $1.8$ Force Coefficient, Cf - Frames Max Global Z  $12$ ft  $\vert$ 1 Area Scale Factor - Pipes Min Global Z  $\Omega$ ft  $\overline{1}$ Area Scale Factor - Frames  $\bullet$  $ft$ Ground Global Z

By selecting Earthquake load type, you have the option to apply acceleration loads (G) as shown. Alternatively, you can apply static acceleration factors using the Load case dialogue, as well as options to define response spectrum and time history cases.

Cancel this seismic dialogue and load pattern dialogue and we'll move to the load case dialogue.

![](_page_36_Picture_141.jpeg)

Default load cases below. Let's review the default Displacement stress load case (aka Expansion case) highlighted below. Displacement stress case is the subtraction of gravity weight loads (scale factor -1) from an operating case. Since pressure causes piping to deflect and is self-limiting like thermal load, by default CSiPlant considers pressure elongation as part of the displacement stress case. This default can easily be modified by subtracting pressure along with GR for displacement stress cases.

Whenever there are more than one displacement cases defined, CSiPlant automatically subtracts moments between the displacement stress cases in order to check the displacement stress range between cases. If worst case displacement stress is from one of the automatically generated range cases, that range case is reported as the "controlling load case" in the design report.

![](_page_37_Picture_81.jpeg)

When reviewing the Load case dialogue, note the load case options, particularly unique load case types Buckling, Ritz modal, and Nonlinear time history cases which are not possible with most other piping

stress programs.

![](_page_37_Picture_5.jpeg)

Show Load Case Spreadsheet

All of the load patterns are available as load cases, but you would have to define additional load cases to expose them. For example, you could define a load case for Insulation only as shown below. Same procedure if you wanted to create load cases for individual load patterns T1, P1, etc.

![](_page_37_Picture_82.jpeg)

With sustained stress code cases, the "reference temperature" is by default used only to specify Sh allowable stress for that load case, not for additional load. Pressure elongation is accounted for as a load in B31.3 sustained stress case, but pressure is treated as an equation, PD/4t, by default for sustained stress calculations in B31.1. Calculated stresses from the pressure case are added to stresses from the GR weight case to determine B31.3 sustained stresses. Note how "Continue from End state of" has GR, which includes reactions from GR in the sustained stress case.

![](_page_38_Picture_117.jpeg)

PL

**Properties** General

Not

Pressure design load cases, aka "Hoop stress" check cases, similarly use Reference temperature only to specify Sh allowable stress, not as an applied load. Reference pressure is always applied as an equation per the applicable piping code in pressure design cases. Options on how the pressure equation is applied are available in the Design requests dialogue which we'll cover later in this tutorial.

![](_page_38_Picture_118.jpeg)

![](_page_38_Picture_4.jpeg)

GR "weight" load case automatically combines weight and mass of Dead (piping selfweight), fluid contents, insulation, cladding, and internal lining.

![](_page_38_Picture_119.jpeg)

Click 'Set Display options' icon  $\Box$  and checkbox Joint labels to view them. As can be seen below, after intermediates joints are added to an existing pipeline, automatically generated joint labels for those intermediate joints remain sequential, but they're often not integers.

A similar occurrence can happen with Pipe labels as well, so let's relabel Joint and Pipe labels before generating design and analysis results..

Use Select menu>Select>Select by Pipeline to select Pipelines individually using the "Include Connected Elements in Selection" in order to select associated joints and pipe elements which we'll relabel. Select Pipeline-A and click "Select" button.

![](_page_39_Figure_3.jpeg)

Go to Edit menu>Change labels/renumber and specify Object type "Point" and "Custom Relabeling Schema" as shown below and click Apply button.

![](_page_40_Picture_26.jpeg)

 $Close$ Apply

Point labels are now all integers in a logical order.

![](_page_40_Figure_4.jpeg)

Because pipe stresses are reported at multiple stations along the length of the piping, not just at meshed point locations, we will next relabel the pipes in a logical pattern.

P

Use 'Set Display options' as shown below to display pipe labels and select Pipeline-A as we did before.

Go back to Edit menu>Change labels/renumber and select Object Type "Pipe" and "Use Custom Relabeling Scheme" as show to the right and accept defaults by pressing Apply button then close.

![](_page_41_Picture_106.jpeg)

Because CSiPlant's graphical review of output results is so powerful and versatile, labeling is not as important in CSiPlant as it is with other pipe stress programs.

Nevertheless, CSiPlant's alphanumeric labeling options can be useful to have.

![](_page_41_Picture_107.jpeg)

Pipe

Elbow

Close

False

False

 $A-60$ 

A-70

Apply

 $A-S4$ 

 $A-S5$ 

![](_page_41_Figure_7.jpeg)

Click the "Run Analysis & Design" button  $\mathbb{P}^*$  so that we can review analysis and design results. Analysis and Design results run separately, so wait until you see the Design Request Log to know that it has completed.

Change units in the bottom right area of the screen for convenience. Piping code stresses, support reactions, internal forces/moments, and deflection results results can also be graphically displayed in CSiPlant.

![](_page_42_Picture_83.jpeg)

Change units in bottom right area of your screen as shown

![](_page_42_Picture_84.jpeg)

Click the "Show design results" icon  $\mathbf{D}^{\mathbf{Q}}$  to display color-coded design code stresses. In this example below, Sustained stress ratios. Hover your mouse above parts of the model to see more details. The color-coded legend for "Show Varying DCR contour" shows that highest DCR (demand capacity ratio) is just over 30%.

![](_page_42_Figure_6.jpeg)

Use "Show deformed shape" icon  $\Box$  to display X direction displacements GR->(T2+P2) operating case on the left by clicking the white area in the left screen then clicking Apply button and then click in the window on the right to display Z direction displacements for a different operating case, GR->(T1+P1) on the right. If you change units in the bottom right, the color-coded graphics values will automatically adjust.

![](_page_43_Figure_1.jpeg)

Use Display design results icon  $D^Q$  by clicking the left screen and specify displacement stresses as the Design category and choose "Show Varying DCR contour". The model is overstressed by 1.2% as shown below left. Hover your mouse over the overstressed area at the branch to see the worst case for displacement stresses. Click right screen and then click "Display pipe/frame forces" icon to to display bending moments in the 2-2 local direction for the GR->(T2+P2) operating case changing units in the bottom right part of the screen to lb ft.

![](_page_44_Figure_1.jpeg)

In this example, we use the "Support reactions" icon  $\frac{Q}{1}$  to display Z direction reactions from the GR case on the left, and Z reactions from the GR->(T2+P2) operating case on the right. This tool enables users to quickly highlight changes in gravity direction loads due to load redistribution from thermal displacement.

![](_page_45_Picture_11.jpeg)

Click the "Unlock" icon/button in order to make a change to the model. Go to Design menu>Define design requests, click "Copy Design request button" and give it the name DR-B31J. Although we won't cover it in this tutorial, the 'Included objects' tab enables users to apply different design parameters, including different design codes, to different parts of the model using groups.

![](_page_46_Picture_18.jpeg)

Design checks tab enables users to control how each category is analyzed. Stiffness temperature dependence means use of operating temperature modulus. We won't make any changes here.

#### Flange Leakage Check

nclude Pressure Elongation

Design Request Included Objects Design Checks Design Preferences Operating Cases Spring Hanger Sizing

![](_page_47_Picture_43.jpeg)

Design preferences tab offers users to specify design parameters for each DR, enabling users to run sensitivity studies using multiple DRs. In this example we change SIFs and flexibility factors to ASME B31J. Note that at the bottom of the dialogue is a help description for each field which is highlighted.

![](_page_47_Picture_44.jpeg)

Flag controlling if stress results should be scaled by Ec/E per 319.2.2(b)(4)

In this example, we'll display displacement stresses side-by-side between one DR using Appendix D SIFs and flexibility factors, and the other DR-B31J request using ASME B31J SIFs and flexibility factors. As of B31.3 2020, B31J is now the only method allowed for calculation of SIFs and flexibility factors.

#### **P** Display Design Results

![](_page_48_Picture_14.jpeg)

DR-B31J DCR on the right is under the allowable at 82.3% for max displacement stress, whereas the DR on the left using App. D SIFs and flex factors is slightly above the allowable as shown below.

![](_page_49_Figure_1.jpeg)

Display menu>Show tables to review tabular output results. If you want to report results only for selected members, then select them before generating this table in order to limit the reported results. In this example, we're going to generate tables for support reactions and displacement stress results. Click the Modify/Show options button to select load cases to review.

![](_page_50_Picture_13.jpeg)

Here we select load cases of interest, GR case and the 2 operating cases for review of pipe support reactions. Result sets for both DR and DR-B31J design requests will be reported since we choose the "All Except Base" result set. Base result set would be results without piping SIFs or flexibility factors applied. Design stress results automatically generate results for all applicable design load cases for each stress category.

![](_page_51_Picture_13.jpeg)

File meu on the Table display offers options to export to Excel. The support reactions report include the support label, X/Y/Z coordinates of the support, support reactions, and pipe displacements at the support point. Within the CSiPlant tables, right-click the top of any column in order to interactively sort and filter results.

![](_page_52_Picture_10.jpeg)

As an alternative to modeling a pressure vessel or tank connection to piping as a rigid anchor, we can model the vessel as a large diameter pipe which we'll do next.

Another potential application for B31J is for calculation of flexibilities at nozzle/vessel junctions. Unlock the model by clicking the unlock icon  $\alpha$  and go to Define menu>Pipe sections to define a 14 ft. diameter "Vessel" pipe as shown below, then use it to define a new pipe property set as shown below right.

![](_page_53_Picture_32.jpeg)

## Define a new Pipe property set for the 14' Vessel

### **P** Define Pipe Property Sets

![](_page_53_Picture_33.jpeg)

The modeling approach will be to extend the existing piping to the vessel centerline and then insert the vessel pipe. CSiPlant will automatically convert the portion of the piping between the nozzle connection and vessel centerline to rigid zero-weight piping.

Select anchor and press Delete key on the keyboard to delete it. Left click to select the point as shown and type I (for Insert) then type Q to Insert pipe and type 7 ft in the length field as shown using the 16"STD CS pipe property set as show and click Insert button.

![](_page_54_Picture_27.jpeg)

Next, change pipe property set to the vessel pipe, Insert type "Offset", input -8 ft in the Offset Z field, and click the Insert button

![](_page_54_Picture_28.jpeg)

Click the "Set line view" icon  $\int_{\mathbb{R}}^{\mathbb{R}} s^{n}$  3D to make it easier to manipulate this portion of the model, click "Clear selection" icon  $d\mathbf{r}^{\mathbf{k}}$  and click to select the elbow joint shown below. Change offset to 10' in the Z direction as shown below and click Insert button which auto-converts the elbow to a tee using the Tee type specified in the "Auto Options" tab. Say OK to the pop-up asking about a new branch.

![](_page_55_Picture_41.jpeg)

Clear selection then click to select the point at the bottom of the vessel as shown below. Change to Insert Anchor with 0 length, press Insert button to Insert Anchor, then press Cancel to complete the insert commands.

![](_page_55_Picture_42.jpeg)

Right-click vessel tee and specify the B31J Design tab parameters below for "Design Settings". Also input Tp reinforcing pad thickness to utilize B31J flexibility factors which adds a spring at the nozzle/vessel junction, not the vessel tee centerpoint. This example assumes the nozzle is attached to the vessel as a reinforced fabricated connection.

Stress results for the rigid "dummy" pipe segment connected to vessel centerline and stresses for the vessel itself can be ignored since they are non-pipe elements.

![](_page_56_Picture_74.jpeg)

Assign appropriate temperature and pressure loads to the newly added vessel. Use of "Get previous selection" icon  $\frac{1}{12}$  is useful when assigning multiple loads to the same elements as we have here. Wind load will automatically be applied to the vessel if it was specified in a load pattern.

Consideration of vessel displacements and local flexibility at the nozzle provide a more realistic piping stress analysis, as would consideration of the support structure combined with the piping and equipment.

![](_page_56_Picture_75.jpeg)

Click 'Set extruded view' icon the switch from single-line to rendered view. Use view menu to toggle off grids from view and 'Set display view' icon to toggle off flow arrow from view for a cleaner appearance.

![](_page_56_Figure_7.jpeg)